## Adding a leave reason in Nako

With every leave type there should be a leave reason linked to it. To add a leave reason for a leave type do the following. Click on the leave tab and then click on the reason button.

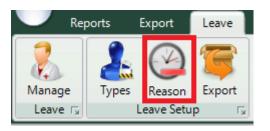

The following reason screen should now appear.

|             | 🕂 New 📝 Edit | Enable Delete |
|-------------|--------------|---------------|
| Reason Code | Description  | Enabled       |
| ANN         | Annual Leave | Enabled       |
| FAM         | Family Leave | Enabled       |
| SICK        | Sick Leave   | Enabled       |
|             |              |               |
|             |              |               |
|             |              |               |
|             |              |               |
|             |              |               |
|             |              |               |
|             |              |               |
|             |              |               |
|             |              |               |
|             |              |               |

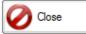

Click on the new button start adding the reason code.

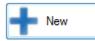

On the add reason screen there will be two fields which you can fill in

| 🖳 Add Reason Co             | ide 🗾 🛃     |
|-----------------------------|-------------|
| - Reason Details -<br>Code: |             |
| Description:                |             |
|                             |             |
|                             | Save Cancel |

\* Code: The code can only consist of four characters. If you are going to export/import your leave into your payroll system just must be exactly the same as within the payroll system. If you are not going to import your leave into the payroll system you can use an abbreviation of the leave type.

\* Description: The Description will normally be the leave type. Type a description which you will you will recognise when adding it when you do a leave transaction.

| 🖳 Add Reason Code |              |      |        |  |  |
|-------------------|--------------|------|--------|--|--|
| Reason Details    |              |      |        |  |  |
| Code:             | UNP          |      |        |  |  |
| Description:      | Unpaid Leave |      | *      |  |  |
|                   |              |      |        |  |  |
|                   |              |      |        |  |  |
|                   |              |      |        |  |  |
|                   |              |      |        |  |  |
|                   |              |      | -      |  |  |
|                   |              |      |        |  |  |
|                   |              | Save | Cancel |  |  |

After you filled in the two fields you can click on the save button.

The leave reason will now be saved.